## **WORKDAY QUICK GUIDE**

## **ENTER ABSENCE (TIME OFF)**

| <ol> <li>Select the <b>Absence</b> app from the Global<br/>Navigation Menu.</li> <li>(Menu &gt; Absence)</li> </ol> | ■ MENU Absence                        |
|----------------------------------------------------------------------------------------------------|---------------------------------------|
| 2. Select <b>Request Absence</b> .                                                                                  | Request Absence  Correct My Absence   |
| 3. Set the <b>Balance as of</b> date to the <b>last day</b> of the absence you are requesting.                      | Balances  Balance as of 09/30/2022    |
| 4. Use the arrow buttons to navigate to the month you want to take off.                                             | Today < > August 2022 >               |
| 5. Select the day(s) you want to request off.                                                                       | Wednesday Thursday Friday Satu  3 4 5 |
| 6. Select the <b>Request Absence</b> button.                                                                        | 3 Days - Request Absence              |

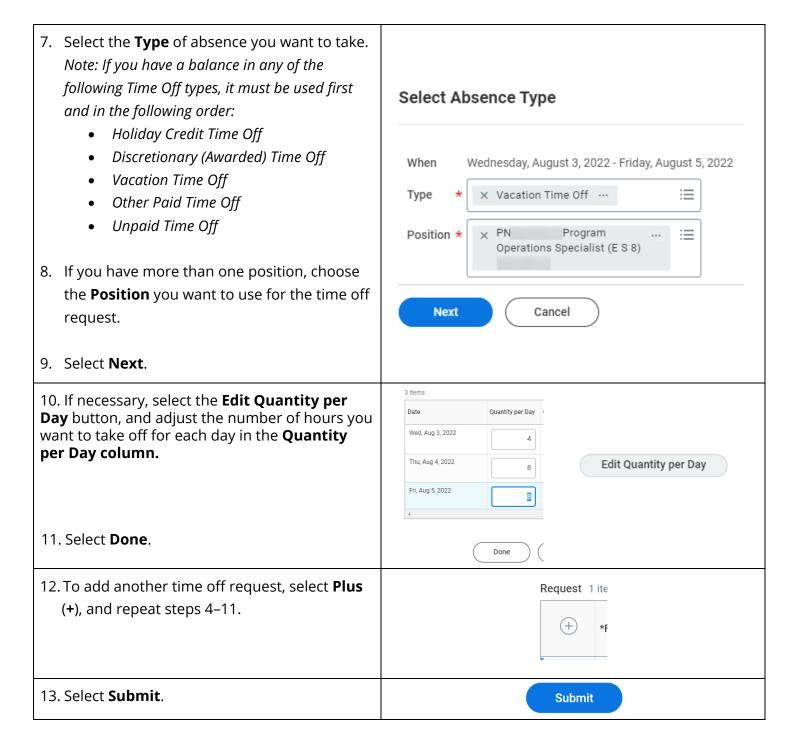

User Guide: <a href="https://isc.uw.edu/user-guides/enter-absence/">https://isc.uw.edu/user-guides/enter-absence/</a>